# **申請操作マニュアル**

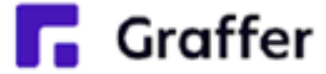

# **手続きタイプ①(マイナンバーカード:不要、お支払い:なし)**

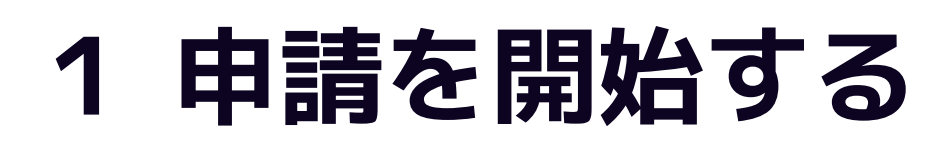

### 申請のトップページにある、「ログインして申請に進む」または「メール認証して申請に進む」 を選択して進んでください。

#### ○○のオンライン申請

東市の「○○のオンライン申請」のネット申請ページです。

○○のオンライン申請とは ○○のオンライン申請を行うことができます。

制度詳細についてはこちら

#### ログインして申請に進む

ログインしていただくと、申請の一時保存ができるようになります。

OR

メールを認証して申請に進む

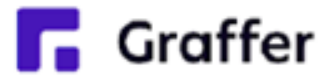

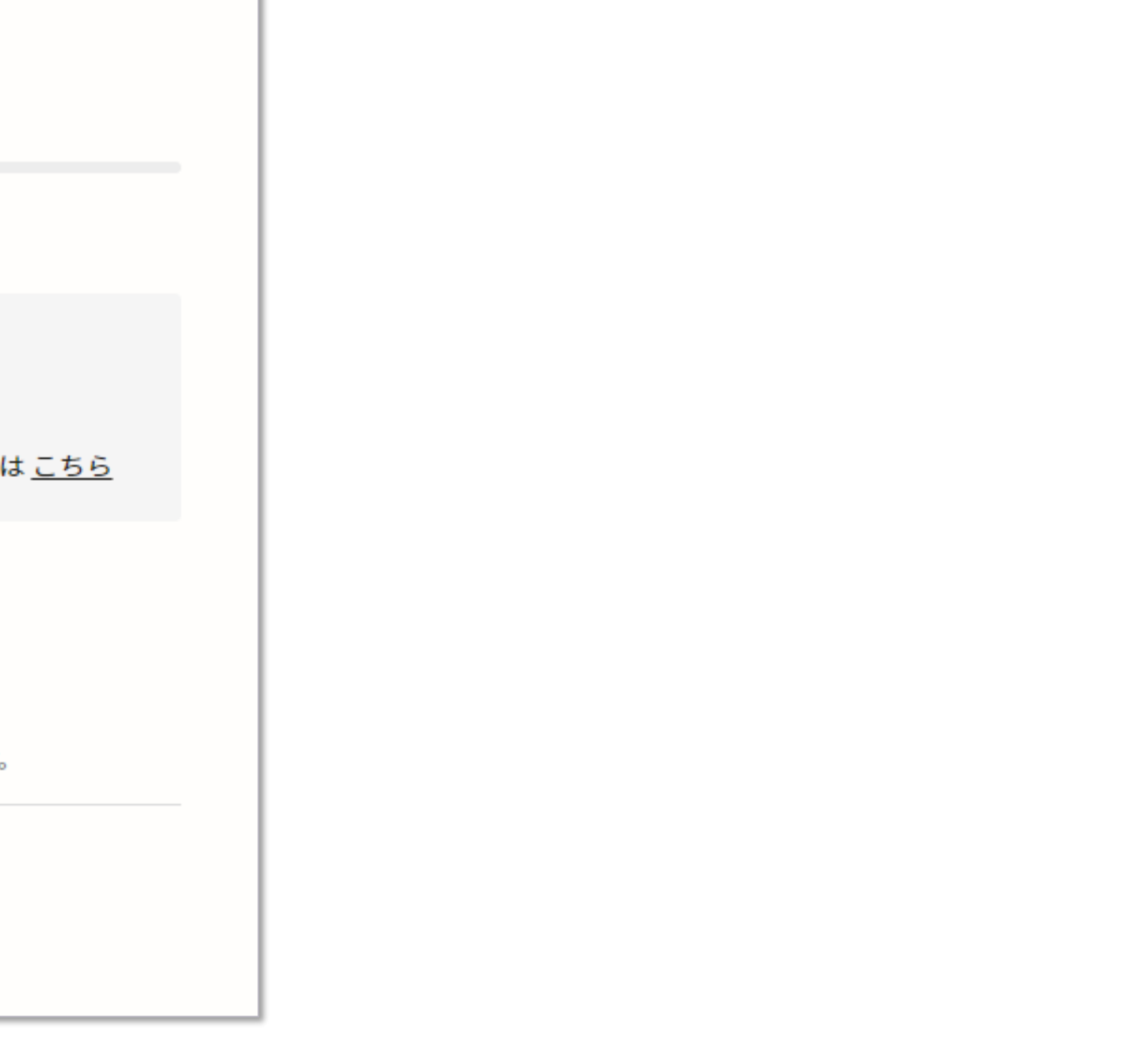

# **2-1 ログインして申請をする**

「 ログインして申請に進む 」場合は、Googleでログイン、LINEでログイン、メールアドレスで ログイン(Grafferアカウントでログイン)する方法がございます(GビズIDでのログインは、 全自治体に表示がされますが、角田市ではご利用できません。)。

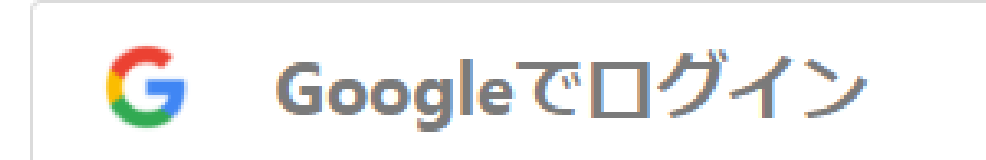

#### Gmailアドレスとパスワード でログイン

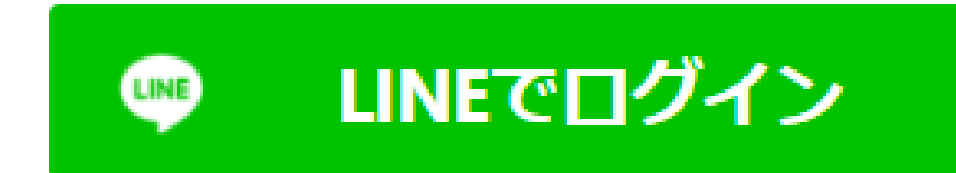

2回目以降は、登録したメー ル・パスワードでログイン

スマートフォンで操作されて いる場合は、LINEアプリへ自 動遷移して認証します

※認証後、通知用メールアド レスを別途設定してください

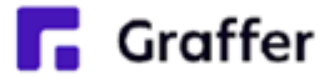

## **初めてご利用の場合**、ログイ ン画面のGrafferアカウント を作成するボタンからアカウ ントを作成してください

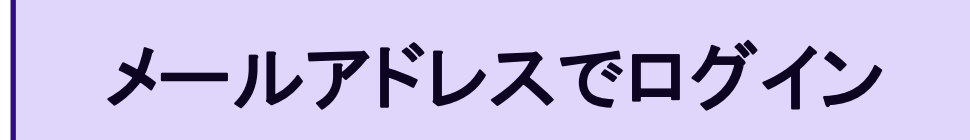

# **2-2 メール認証して申請をする**

「メール認証して申請に進む」場合は、メールアドレスを入力し、確認メールを送信してください。 「noreply@mail.graffer.jp」より届くメールのURLにアクセスし、申請にお進みください。

メールを認証して申請に進む

申請に利用するメールアドレスを入力してください 必須

example@example.com

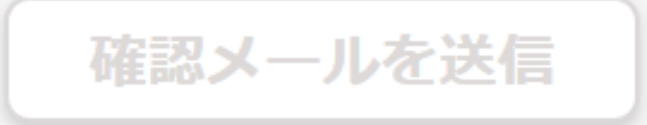

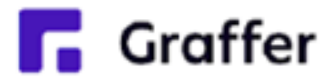

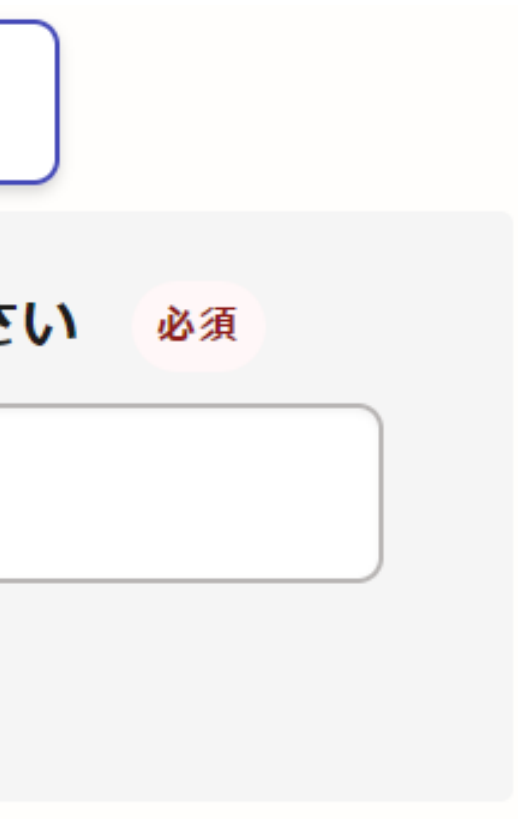

# **3 利用規約の確認**

ログインまたはメール認証が済みましたら、 「利用規約に同意する」にチェックを入れて、 [申請に進む]をタップしてください。

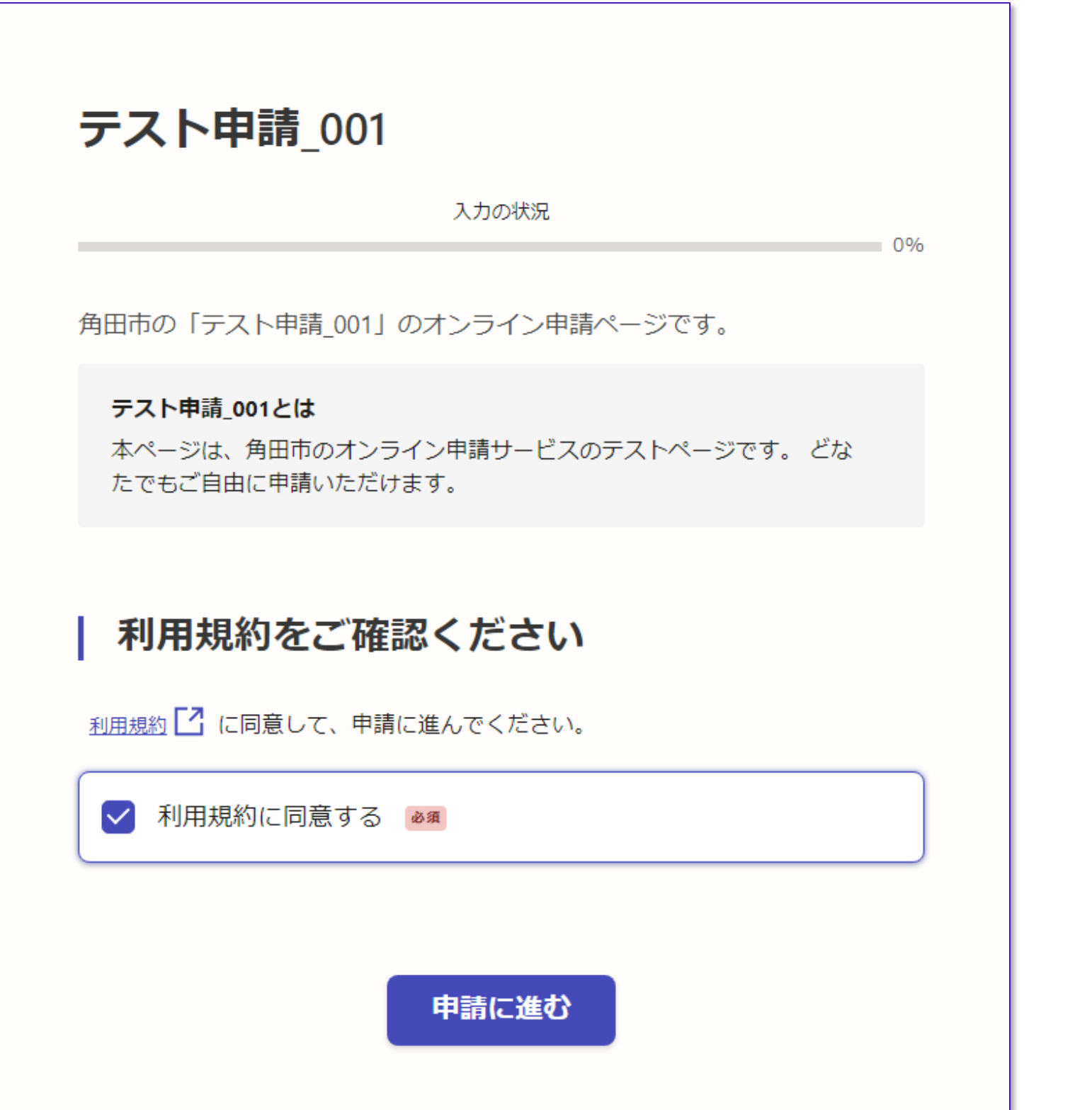

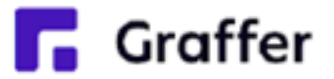

## **4 申請に必要な情報を入力する**

# 表示されている項目に情報を入力してください。

複数のページに入力する必要があります。

ページ上部の緑色のゲージがいっぱいになるまで、

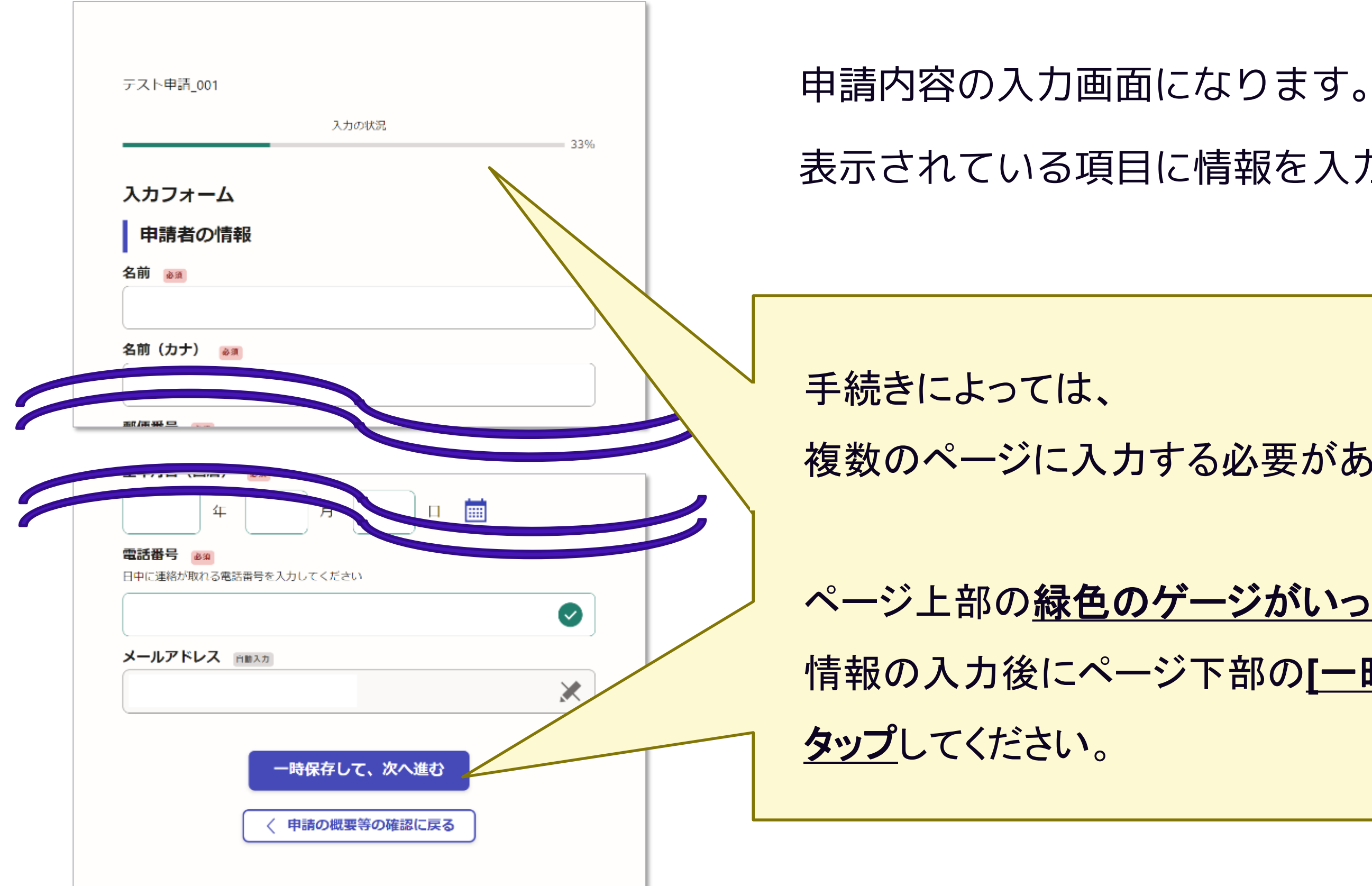

![](_page_5_Picture_2.jpeg)

情報の入力後にページ下部の**[**一時保存して、次へ進む**]**を

# **5 申請内容の確認**

![](_page_6_Figure_1.jpeg)

**R** Graffer

- ページ上部の緑色のゲージがいっぱいに なると、申請内容の確認ページになります。
- 申請内容の確認をして [この内容で申請する]をタップすると 完了です(下記の画面が出ます)。

#### 申請が完了しました

完了メールを登録頂いたメールアドレスに送信し ました。また、申請内容はこちら (申請詳細)か らご確認いただけます。

### **申請内容の確認をして申請完了**

**6 通知メールの受領**

申請すると通知メールが届きます。 受付完了時や処理完了時に発送されま

![](_page_7_Figure_1.jpeg)

![](_page_7_Picture_2.jpeg)

※申請する手続きによって、通知メー ルの送付タイミングや内容は異なりま すのであらかじめご了承ください。